## **THE 23 rd INTERNATIONAL CONFERENCE OF HONG KONG SOCIETY FOR TRANSPORTATION STUDIES 8-10 December, 2018**

Authors are invited to submit abstracts of 300 to 500 words to the EasyChair paper management system [\(https://easychair.org/conferences/?conf=hksts2018\)](https://easychair.org/conferences/?conf=hksts2018) **by the deadline of 15th April, 2018**. Authors will be notified of acceptance of abstracts and full papers will be invited by 31<sup>st</sup> May, 2018. Please note that submission of abstracts does not constitute registration for the Conference. All participants must register and pay the appropriate registration fees; for more information, please visit the Conference Website: [http://www.hksts.org/conf.htm.](http://www.hksts.org/conf.htm)

The following guide is intended to support authors during the submission process on the paper management system.

#### **Abstract Submission Instructions**

- 1. Please go to the paper management system for HKSTS 2018: [https://easychair.org/conferences/?conf=hksts2018.](https://easychair.org/conferences/?conf=hksts2018) If you already have an EasyChair account from other conferences, please go to Step 3 directly. Otherwise, please proceed to Step 2 for account setup.
- 2. Account Setup (only for those who do not have an EasyChair account):
	- 2.1. Click "create an account" to register an account.

# Log in to EasyChair for HKSTS 2018 EasyChair uses cookies for user authentication. To use EasyChair, you should allow your browser to save cookies from easychair.org. User name: Password: Log in If you have no EasyChair account, create an account Forgot your password? click here

Problems to log in? click here

2.2. Click "I'm not a robot", and then click "Continue".

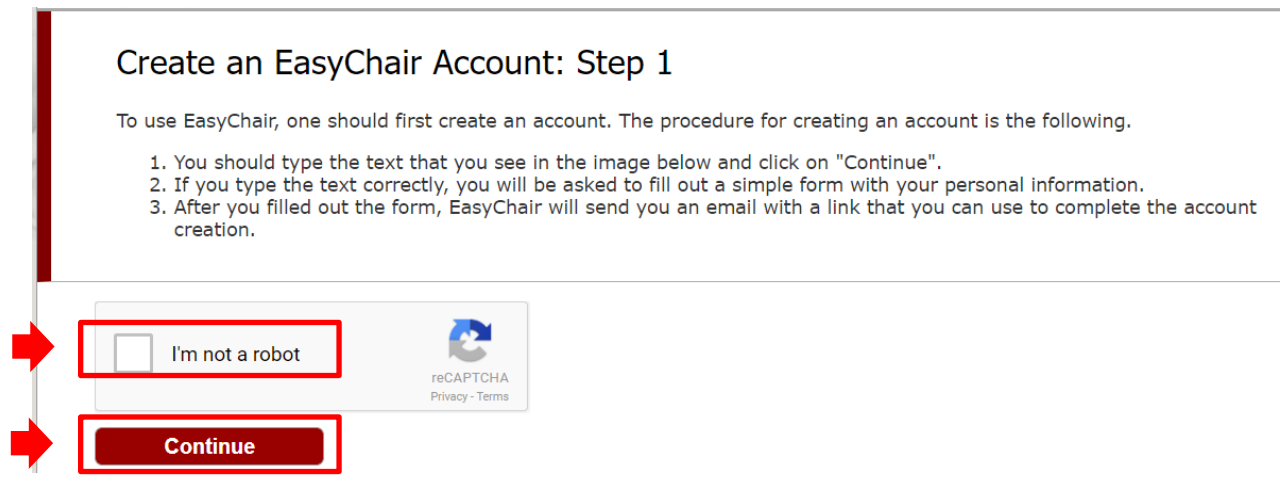

2.3. Fill in your name and email address. Then click "Continue".

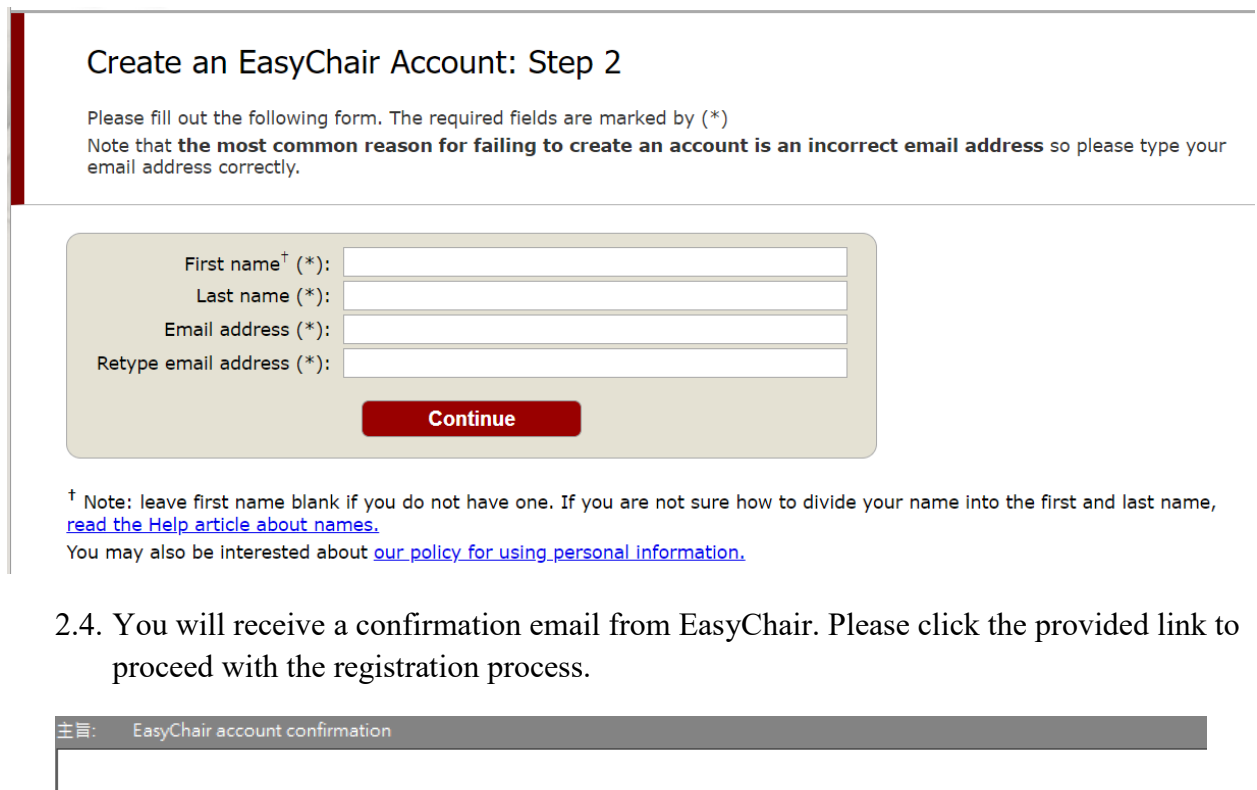

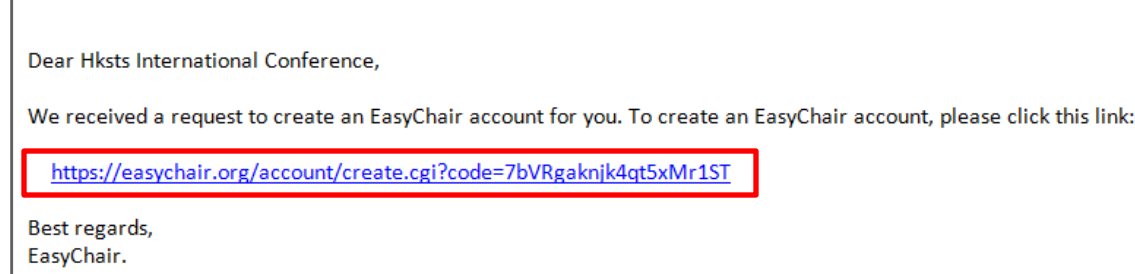

2.5. Fill in the required information to finish the registration process. Then click "Create my account". Please note that you should finish this step within 20 minutes. Otherwise, you will have to fill in this form again.

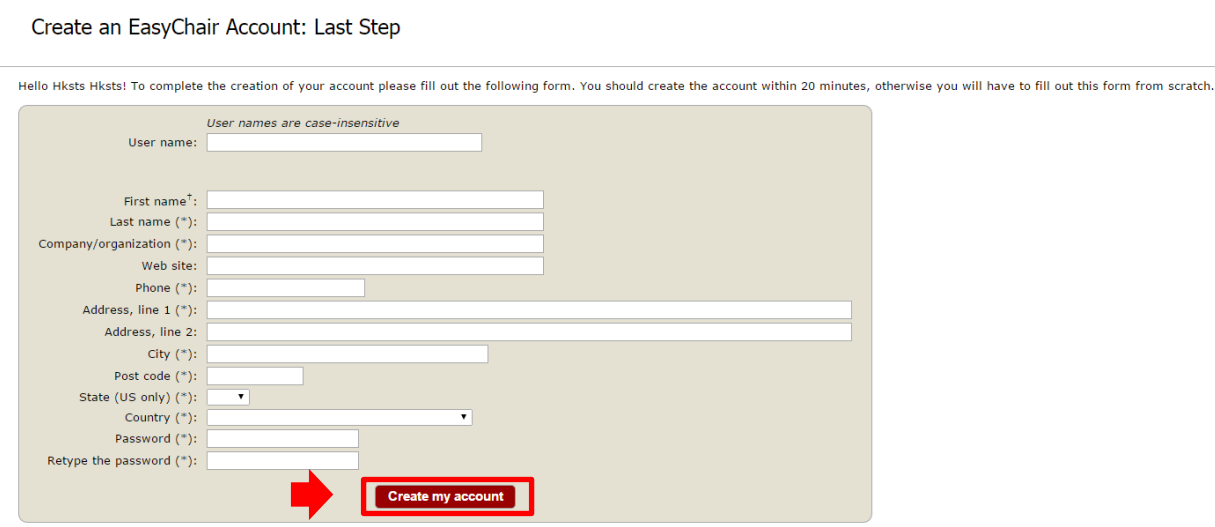

- 2.6. After your account is registered, you can log in the paper submission system for HKSTS 2018 (<https://easychair.org/conferences/?conf=hksts2018>). Then follow Step 3 to submit your abstract.
- 3. Abstract Submission:
- 3.1. Log in with your username and password. Then click "Log in".

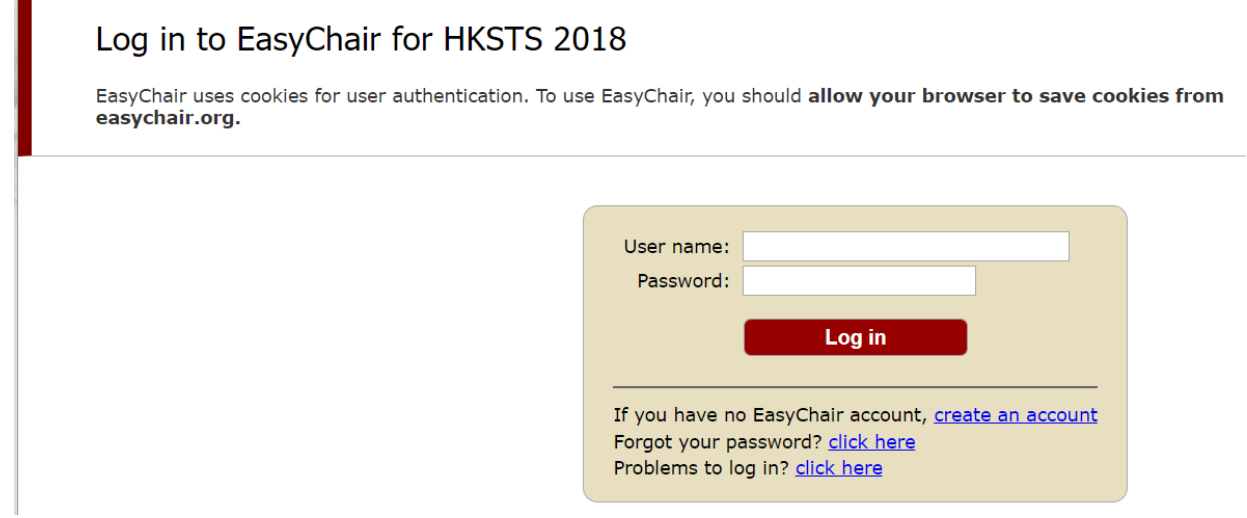

#### 3.2. Click "author".

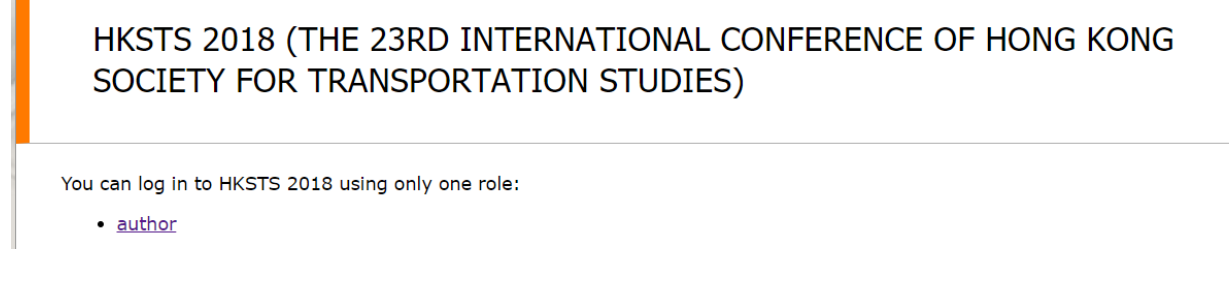

3.3. Click "New Submission" to create a submission of your abstract.

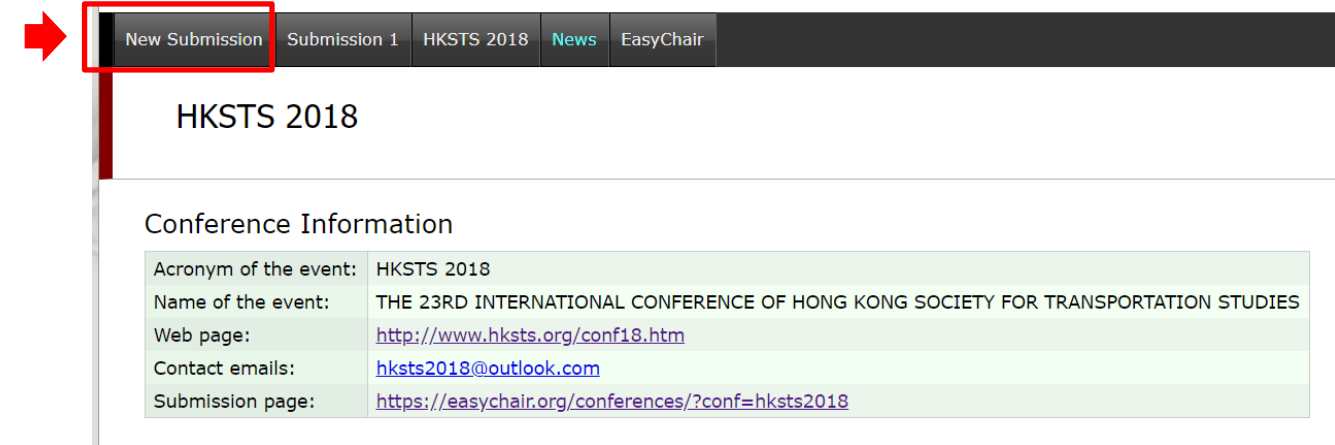

3.4. Fill in your correspondence address.

### Address for Correspondence

The information below will only be used for communication by post, if necessary.

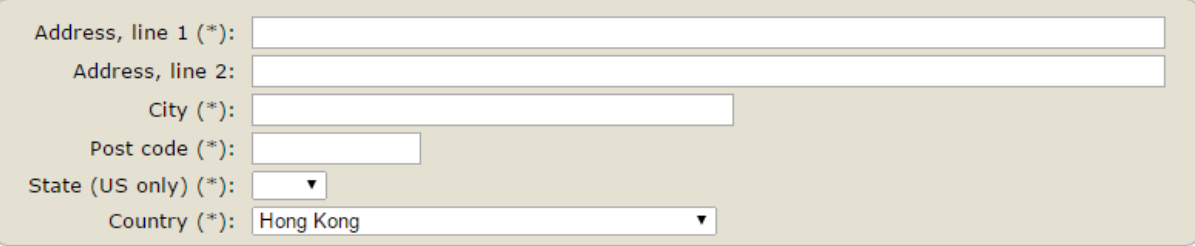

3.5. Fill in the information for all the authors of your paper. If there are more than three authors, click "Click here to add more authors" to add extra author forms. Please also indicate the corresponding author by checking the box of "corresponding author".

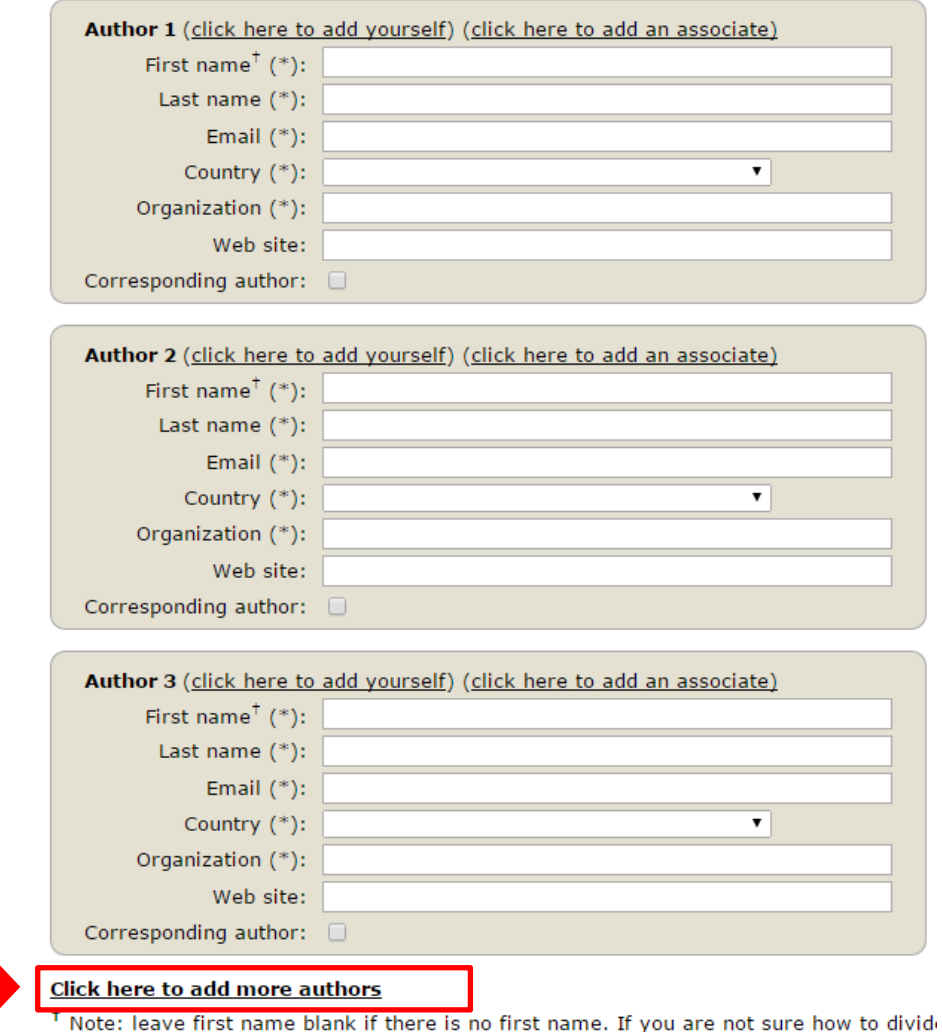

3.6. Please fill in the title and abstract of your paper. The number of words of the abstract should be between 300 and 500.<br>Title and Abstract

The title and the abstract should be given as a plain text, they should not contain HTML elements.

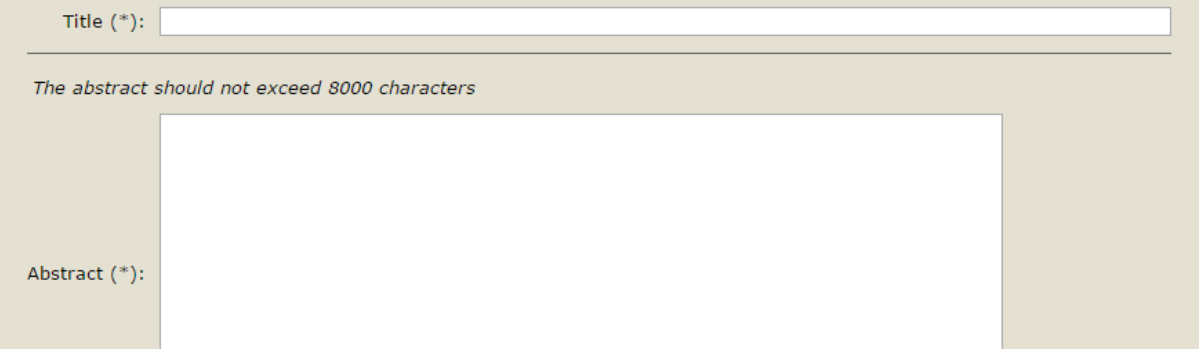

# 3.7. Please type a list of at least three keywords, one per line, to characterize your submission.

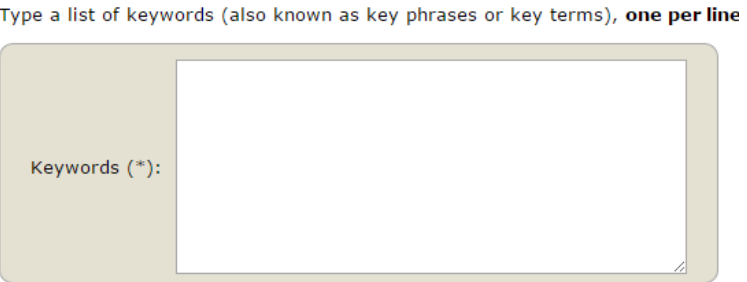

3.8. Please select the topic(s) (can be more than one) relevant to your submission from the list.

#### **Topics**

Please select topics relevant to your submission from the following list.

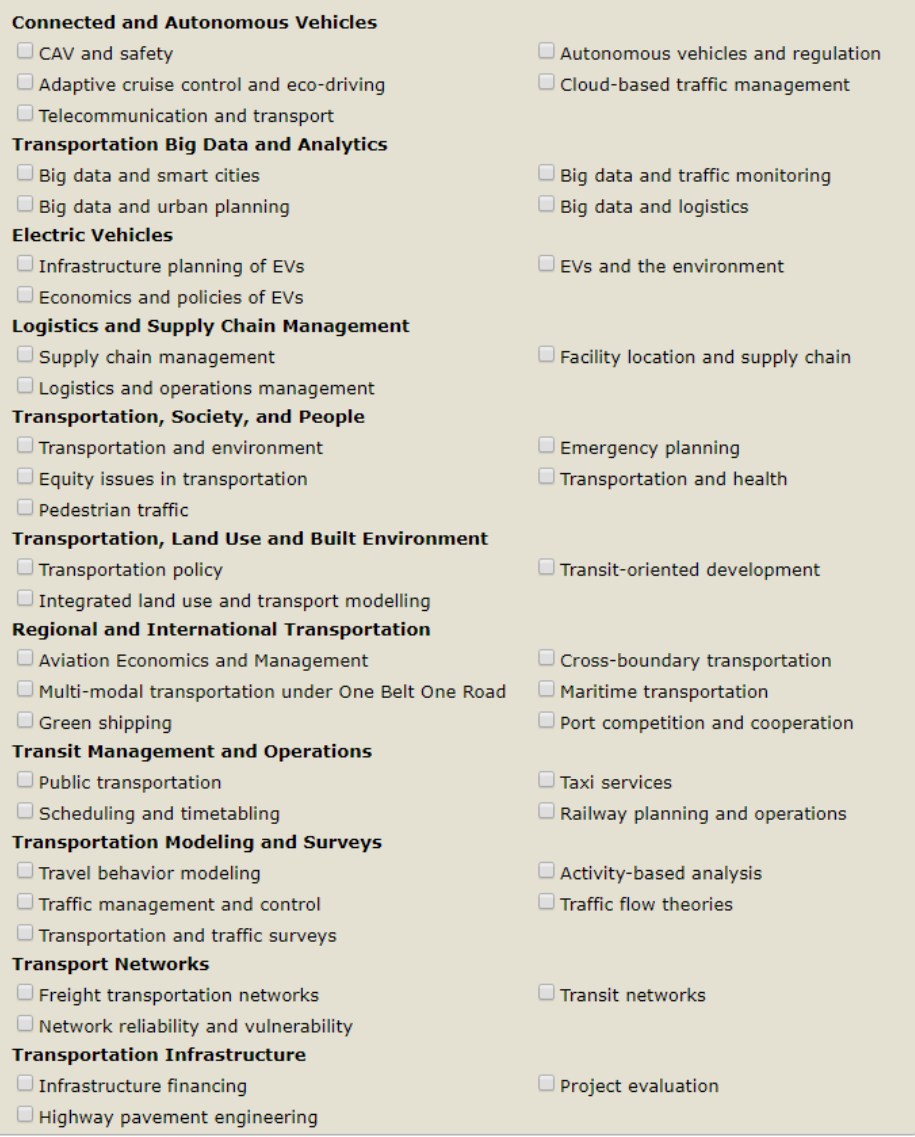

3.9. Please indicate the type of submission of your paper in "Other Information and Uploads". There are two types of paper submissions: "Oral" if you wish to present your paper in oral session; and "Poster" if you wish to present your paper in poster sessions.

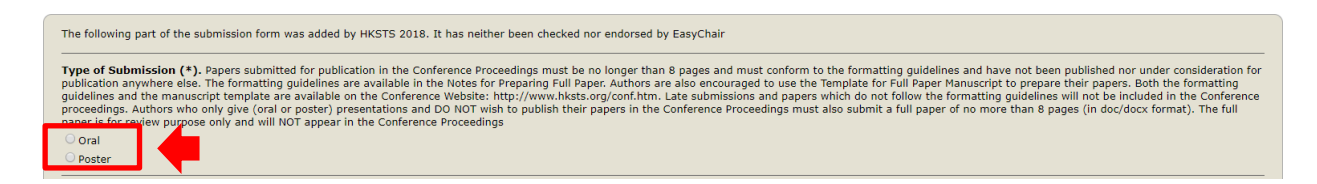

3.10. The full paper submission is not needed at this stage. Please do NOT click it.

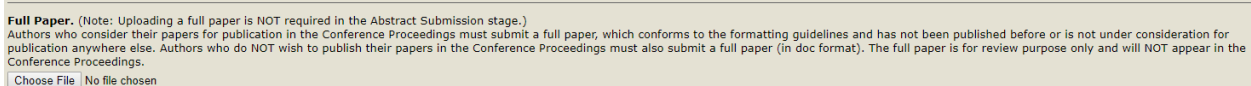

3.11. After a final check, if all the required information is correct, click "Submit" to finish the abstract submission procedure.

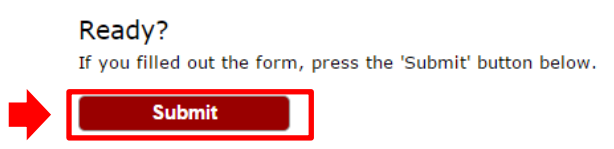

3.12. You will see "The submission has been saved" if your abstract is successfully submitted to the system. Your abstract will be given a submission ID (Submission 1 in this example). You will be able to view your submission information by clicking "Submission 1" on the horizontal panel.

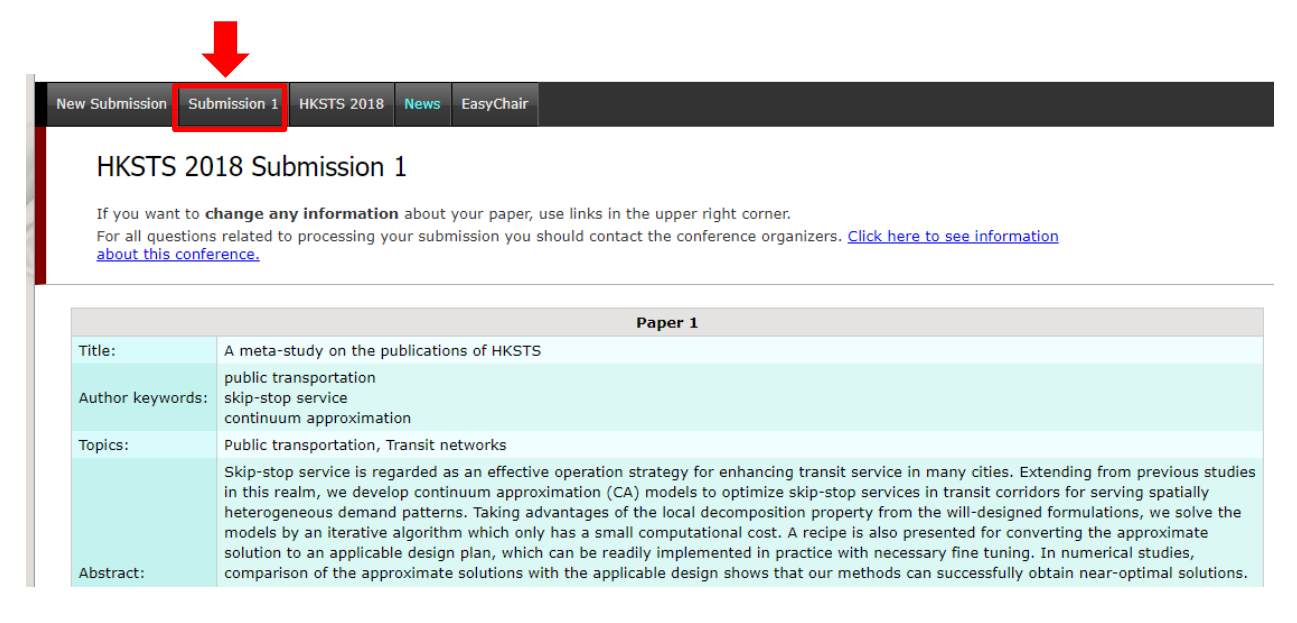

3.13. On the right-hand side of your submission information page, you can update your abstract with the three options "Update information", "Update authors" and "Withdraw".

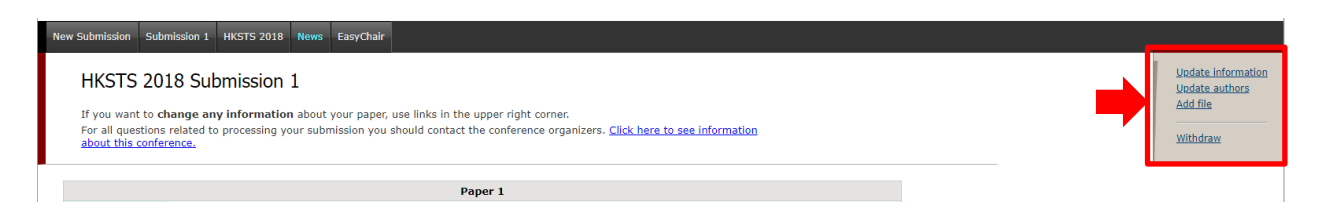

If there is any enquiry, please contact: Secretary of the 23<sup>rd</sup> HKSTS International Conference E-mail : [hksts2018@outlook.com;](mailto:hksts2018@outlook.com) [hksts2018@gmail.com](mailto:hksts2018@gmail.com)